**HUMAN HEALTH** 

**ENVIRONMENTAL HEALTH** 

**Signals Notebook**

**Quick Start Guide**

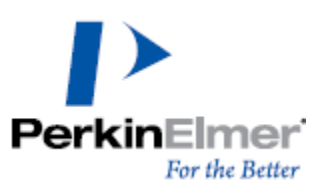

Last Updated: April 21, 2021

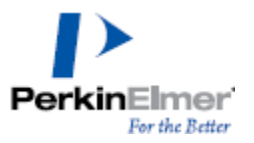

### **Introduction**

Signals Notebook is a 100% cloud-based collaborative platform, so your lab notebook is available anytime, anywhere and on multiple devices. All you need is a Web browser and an internet connection. Signals Notebook lets you connect and share data with colleagues and collaborators anywhere in the world. The current document provides an overview of the main features in Signals Notebook. Detailed information will be provided later in a complete User Guide and other HELP materials.

# **Accessing Signals Notebook**

To launch Signals Notebook:

- 1. Open a web browser and paste the Signals Notebook URL provided by PKI. The log in window displays.
- 2. Enter your credentials and click **Sign in** button.

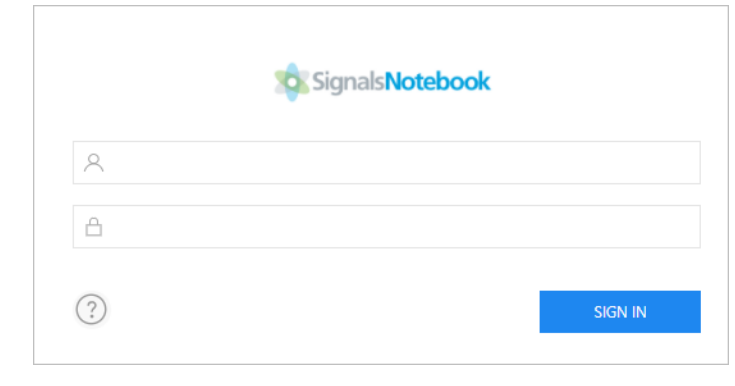

#### **Welcome to Signals Notebook!**

### **Dashboard**

© Copyright 2021 PerkinElmer Informatics, Inc. All rights reserved. Last Updated: April 21, 2021 After you log in to Signals Notebook, the Dashboard window appears displaying a number of smart folders that let you navigate with a single click to your notebooks, experiments, chemical reactions, chemicals, favorites'

items and groups. In addition, it shows the recent experiments which you have edited in the last month.

**Note:** If you are a new user and logging in for the first time, the Recent Experiments list is empty.

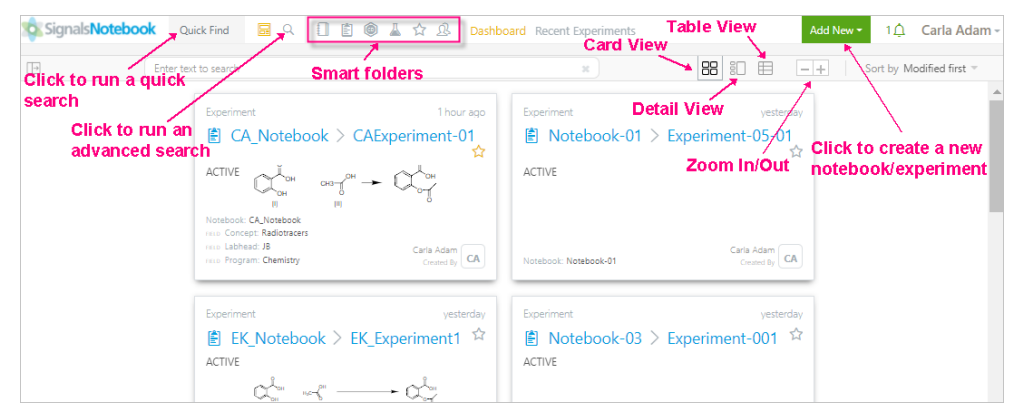

A filter panel is available in the left side and allows you to filter out your experiments based on filter fields that you specify.

You can choose to display the experiments in either the card, detail or table layout by clicking on the **Card**/**Detail**/**Table** tab on the top of the recent experiments list.

You can zoom in/ zoom out the experiments page by clicking on the corresponding buttons right after the layout buttons.

You can sort your experiments by name, by created date or by modified date by selecting **Sort by Name**/ **Modified**/**Created** respectively.

### **Filtering the Recent Experiments**

You can filter the recent experiments by selecting directly the value or by manually adding filter fields as described below.

A. Click on the value that you want to add to the filter panel and apply the filter. If available, multiple conditions possibilities get displayed. Select the condition to get it added to the filter panel.

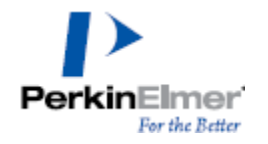

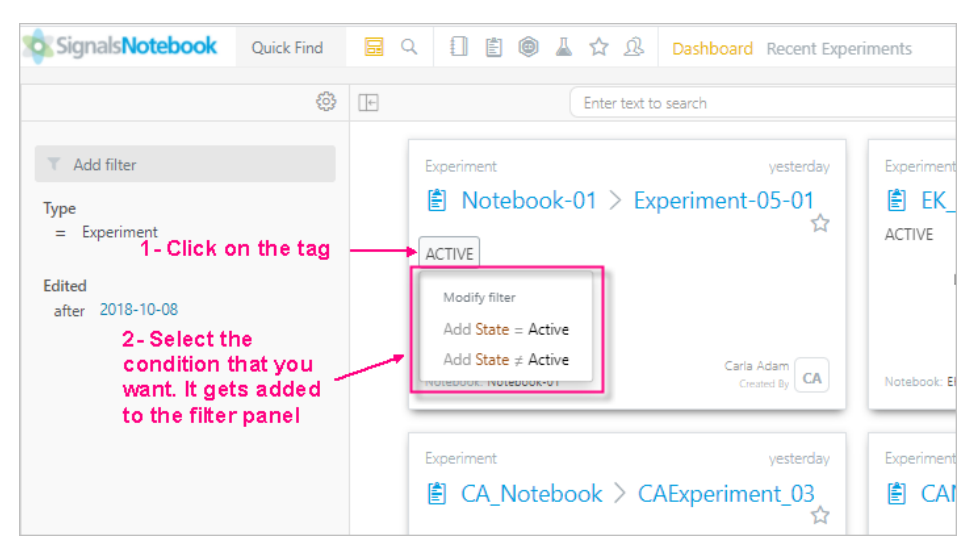

The matching hit list displays.

You can use one or more criteria for filtering.

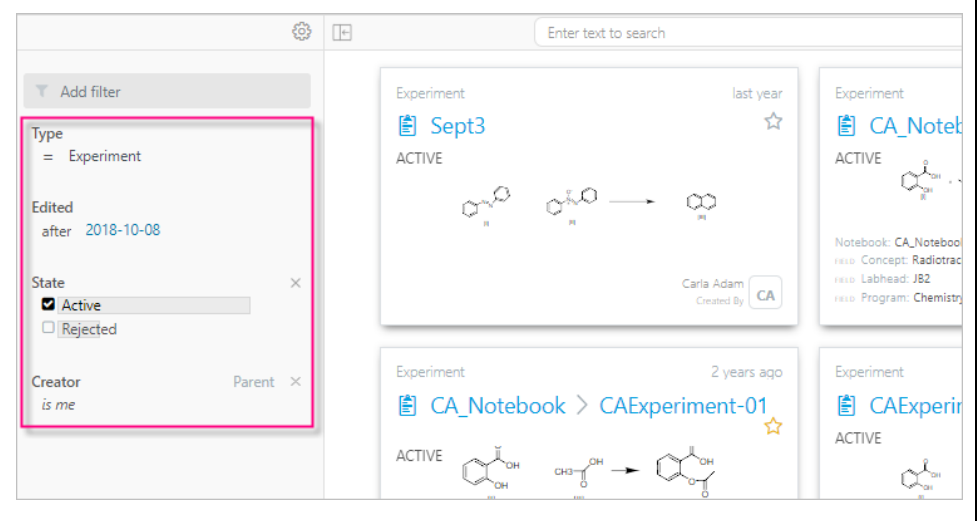

B. Use the Add filter button to create and run simple or combined queries using the available fields.

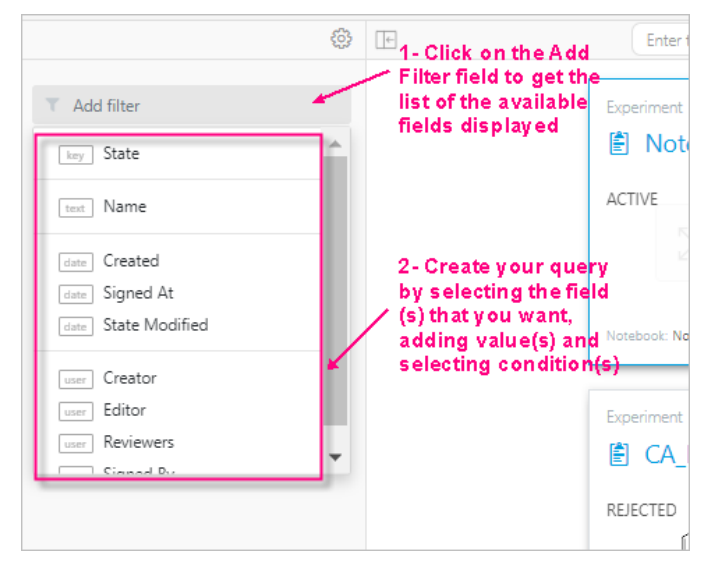

You can type in the text box to filter your experiments. All experiments that contain the text you typed display in the list.

## **Creating a Notebook**

You can create a notebook from the Signals Notebook page header by selecting **Notebook** option from the **Add New** button menu in the upper-right corner. Enter the Notebook name and a description if desired and click **Create Notebook** button.

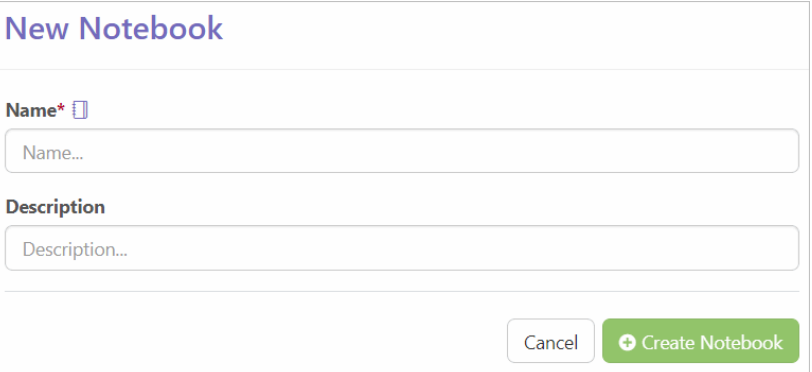

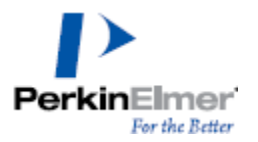

# **Creating an Experiment**

You can create a new experiment from the Signals Notebook page header by selecting **Experiment** option from the **Add New** button menu in the upperright corner. Enter the experiment name and a description if desired. Select the notebook where you want to add the new experiment. If you do not select a notebook the experiment will be created independently, not as a part of any notebook. Select a template. If a template is not selected, a new blank experiment will be created.

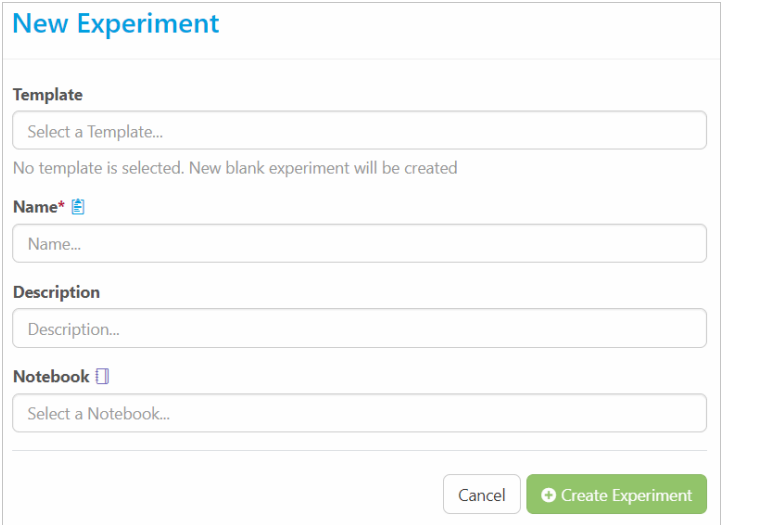

In the example below, an independent experiment is being created. Once the experiment is created the following page displays:

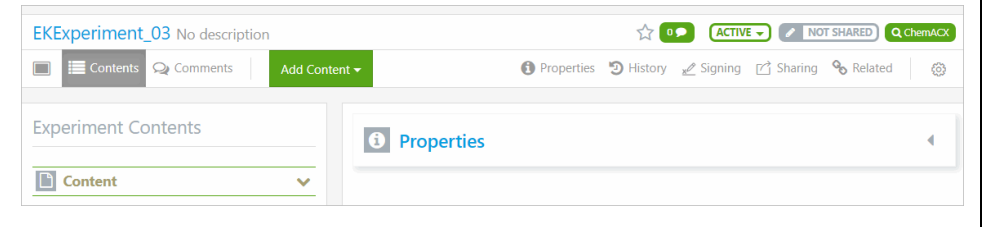

# **Adding Information Items**

After you add a new experiment the following window displays:

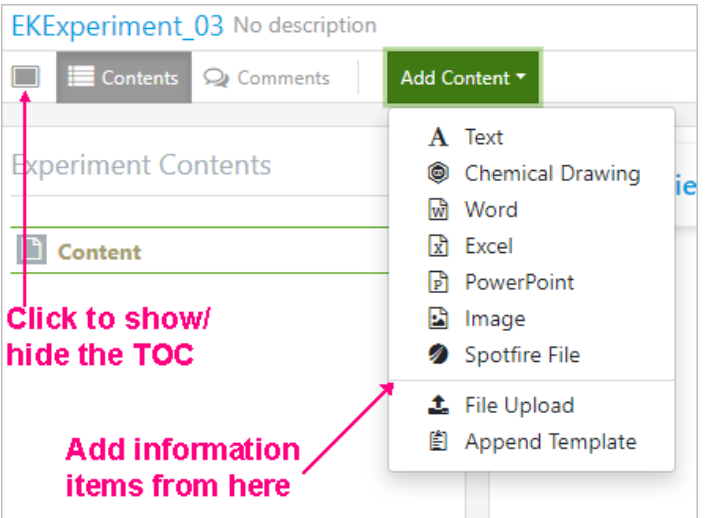

Select the information item that you want to add from the **Add Content** dropdown list.

All the added items appear under Content. You can reposition the information items in the table of content or move these from one page to another one using the drag and drop method.

**Note:** Information items can be added to experiments and to notebooks as well.

If an experiment exists under a Notebook, and the notebook contains many experiments, you can navigate through the notebook's experiments via the dropdown list that appears when you click on the active experiment name.

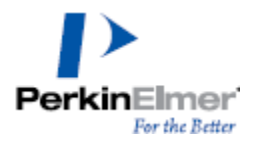

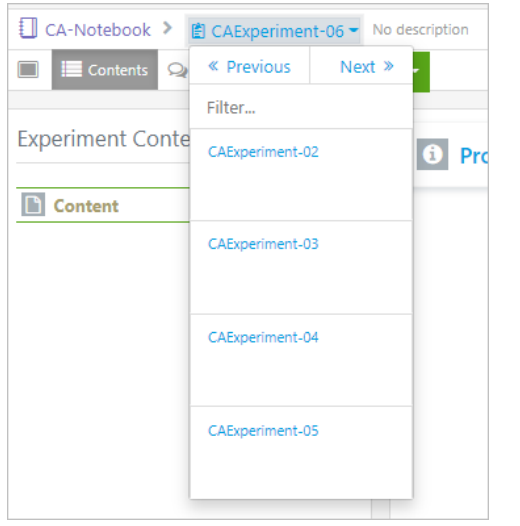

Use the **Previous** and **Next** buttons to navigate to the previous/ next experiment respectively.

## **Copying an Information Item**

The **Copy** feature enables you to copy a particular information item:

- from one experiment to another
- within the experiment
- from a notebook to an experiment
- notebook to experiment
- experiment template to another
- within the experiment template

You can copy only a single information item at a time. You can copy a chemical drawing information item, Office information item, dragged and dropped files, uploaded files, image, or text information item.

© Copyright 2021 PerkinElmer Informatics, Inc. All rights reserved. Last Updated: April 21, 2021 For example, to copy a Text information item, select an experiment containing a text information item and then click the **Copy Item** icon.

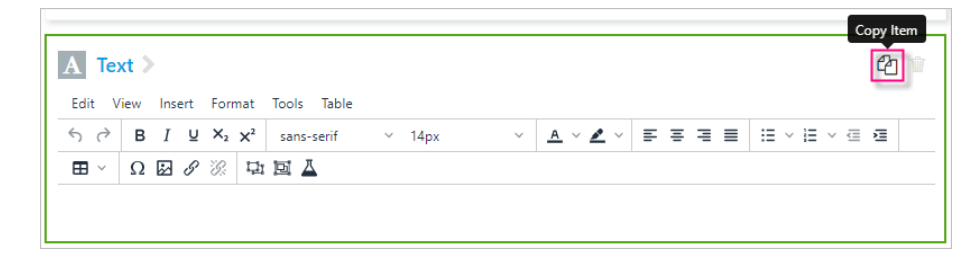

To paste the copied Text information item into any entity, browse to that entity and select the paste option from the **Add Content** menu.

## **Working with Information Items**

### **Chemical Drawing Document**

After you add a Chemical Drawing item, the following window appears:

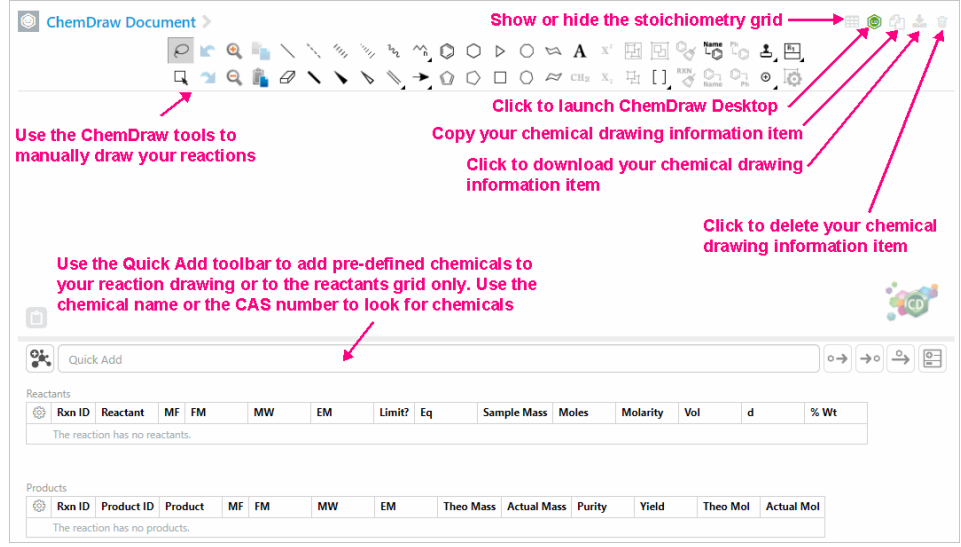

You can define a new chemical from the Chemical Drawing document:

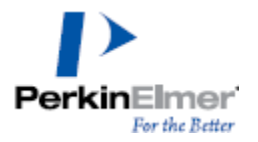

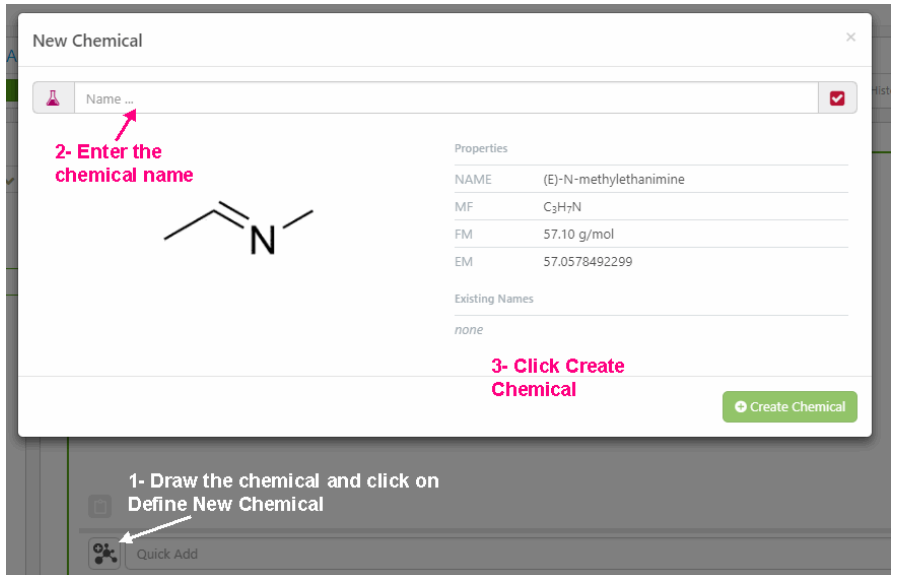

#### **Word Document**

After you add a Word document, the following window appears:

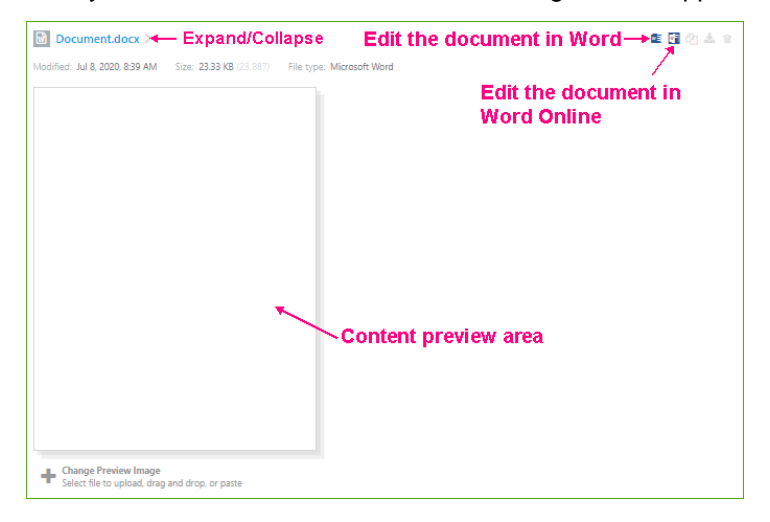

You can add a blank MSWord document or you can upload an existing file using the File Upload option.

- **Edit in Word:** launches the document using your local Word application. Make necessary edits and save. The content is updated in Word item in Signals Notebook.
- **Edit in Word Online:** launches the document using Office 365. Make necessary edits and close the document. The content is updated in Word item in Signals Notebook.

**Notes:** 

- $\triangleright$  To use the Online Word option, you need to have Office 365 subscription.
- $\triangleright$  Any Office 2007 document or higher can be opened in Office 365 online. Office documents below 2007 version will only be edited with the local Word application.

MS PowerPoint and MS Excel documents are edited the same as the MS Word document.

MS Excel item:

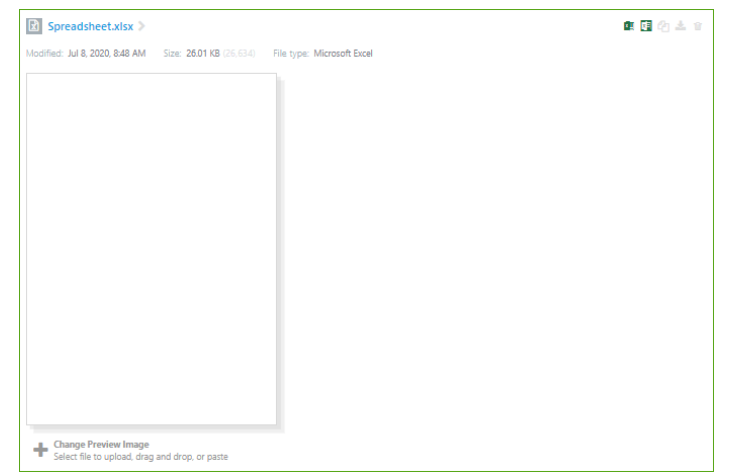

MS PowerPoint item:

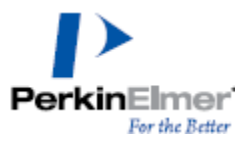

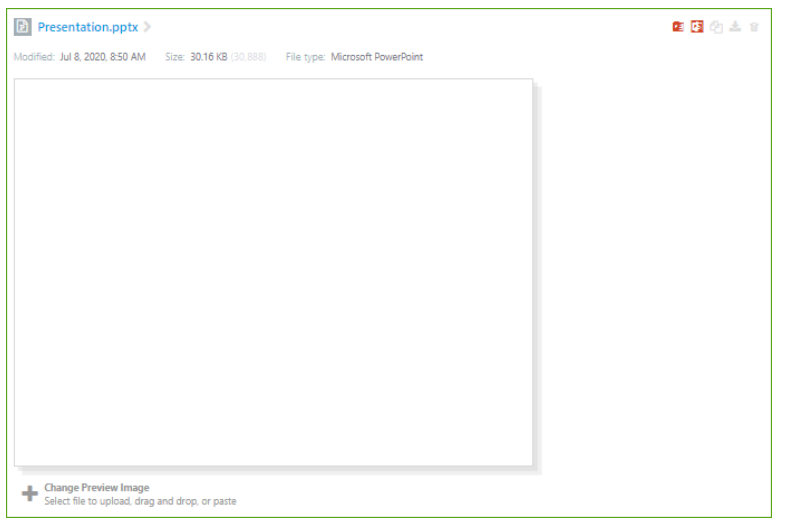

You can download MS Office documents using the Download button  $\triangleq$  and saving those locally. You can send the MS Office items to Trash by clicking on Trash button **1**.

#### **Drag and Drop Files**

You can drag and drop single or multiple files from your local documents into Signals Notebook as shown below:

**Note:** You can only drag and drop files to experiments and not to notebooks.

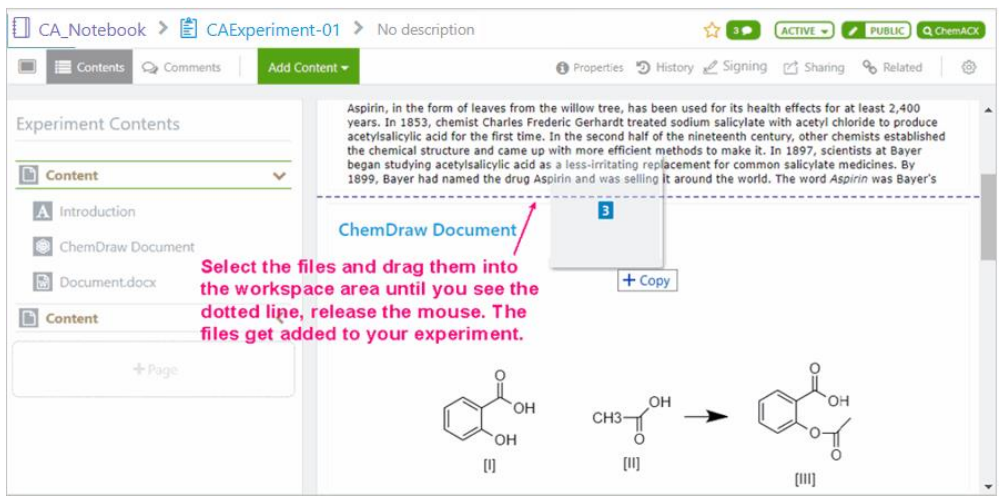

You can drag and drop files into the content side to add a new page to your experiment as shown below:

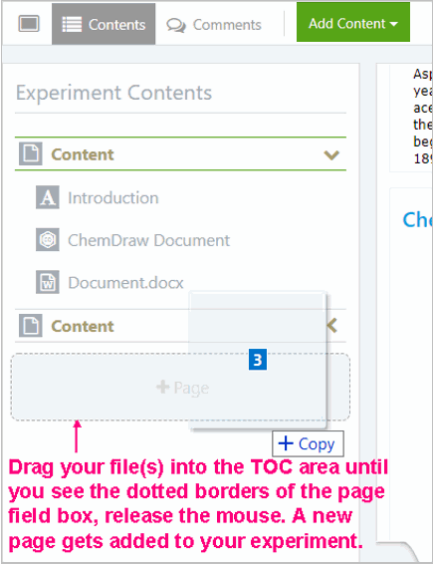

You can drag and drop complete files or file snippets. For example, if you need to drag a paragraph from a local text file, you simply select the

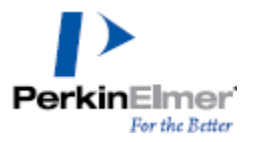

paragraph and drag it into Signals Notebook interface. A new text item is created in Signals Notebook and the content is pasted into it. You can drop the paragraph content into an existing text item as well.

### **File Upload**

Click on **File Upload** option to add any file which you want to appear on your experiment. After you click on File Upload a dialog appears prompting you to browse to the desired file. Select the file and click Open. The file is uploaded.

### **Experiment Properties**

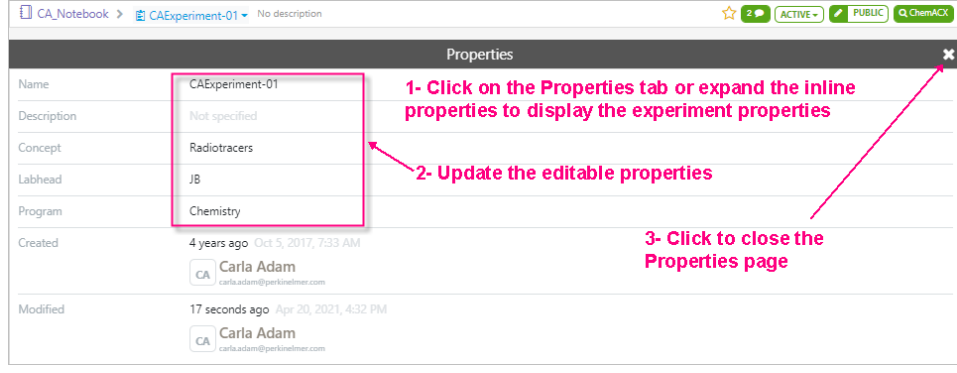

#### **Image Annotation**

You can add a tag to an image as an annotation. Multiple tools are available to annotate your image with objects, shapes, arrows, text, etc.

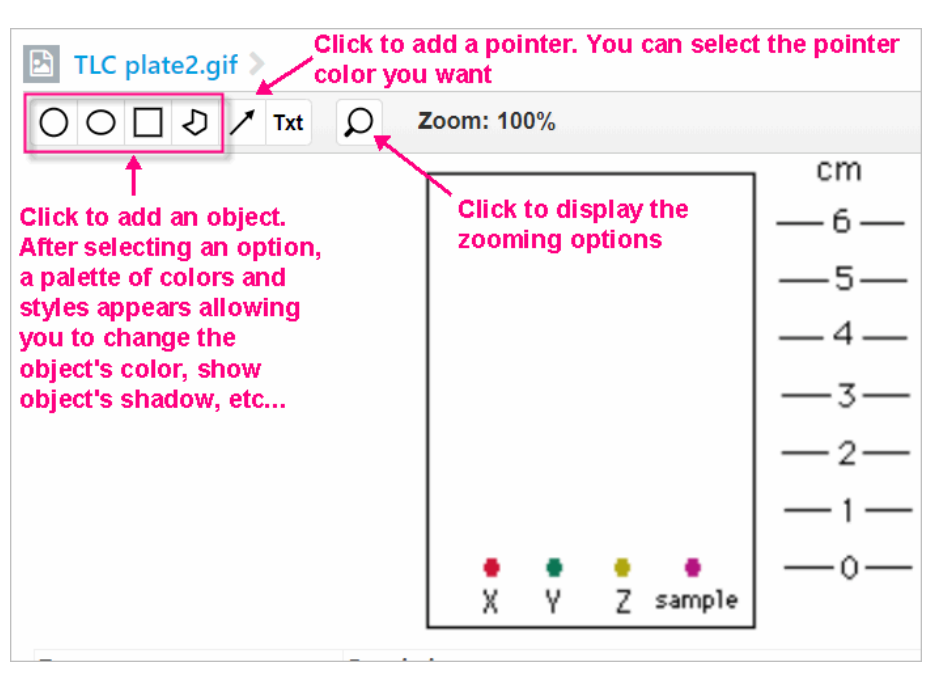

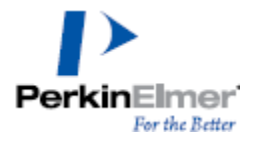

### **Adding Text to your image**

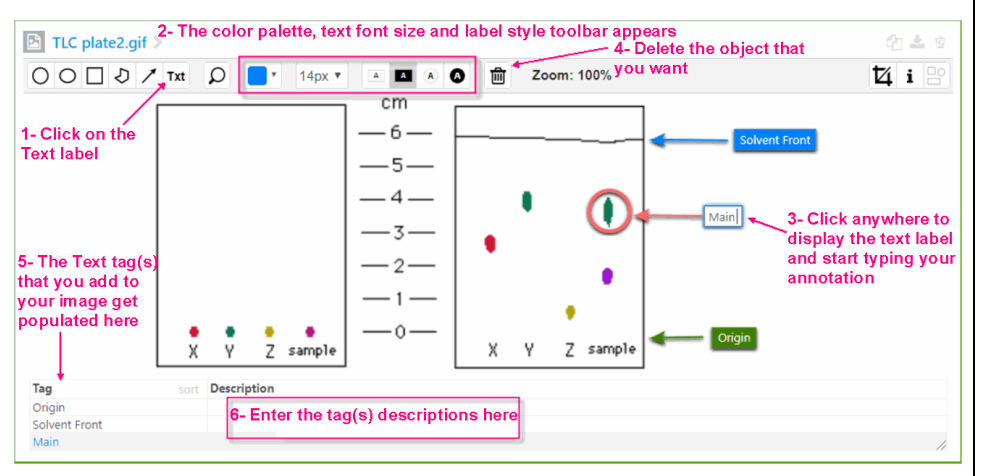

## **Searching in Signals Notebook**

Search feature in Signals Notebook lets you search your items and anything that is shared with you.

Two types of searches are available:

- **Quick Find:** contains a text field where you enter the text that you are looking for.
- **Advanced Search:** provides you multiple query fields that you can combine to create and run a query. Advanced search allows you to perform a text search as well.

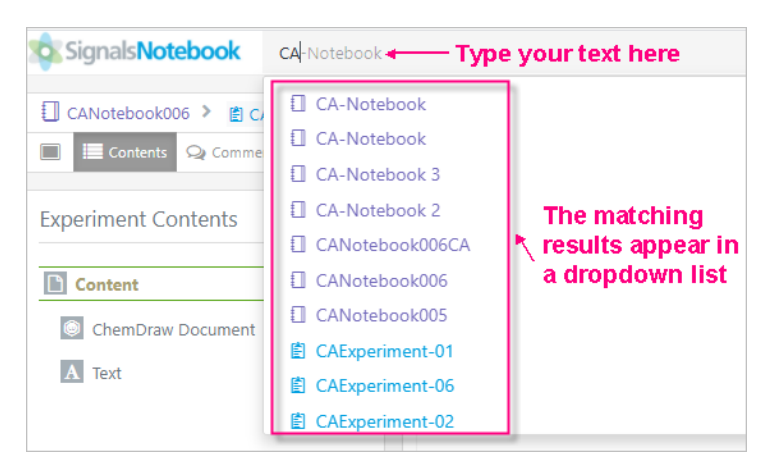

You could use asterisk wildcard (\*) if you are not sure about the word/item that you are looking for.

Click on any result to navigate to its corresponding page.

## **Advanced Search**

Using the Advanced Search page you can run chemical, text or combined chemical and text searches. You can access the Advanced Search page by clicking on the Search smart folder icon.

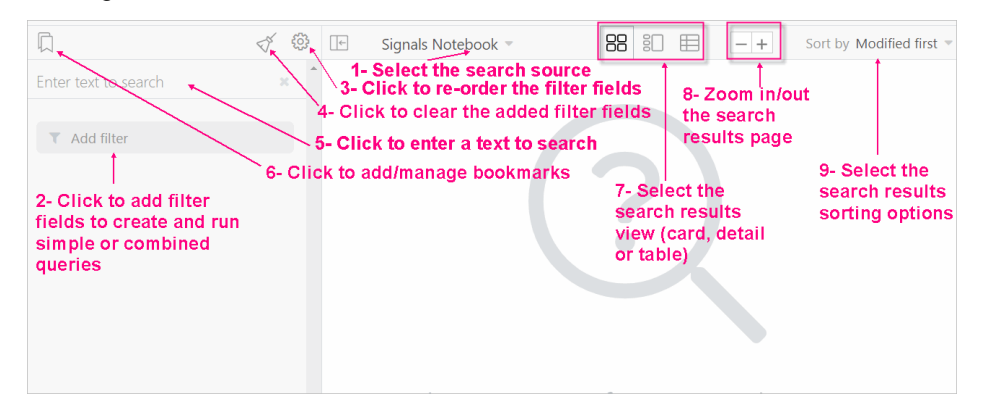

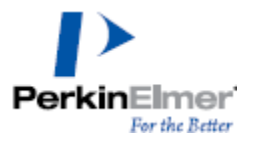

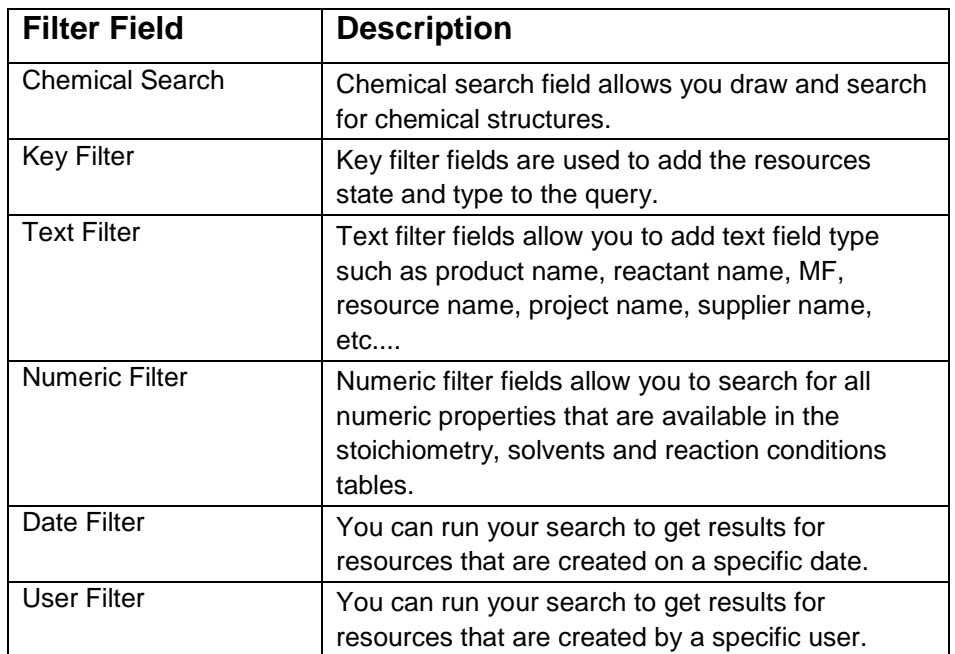

#### *Below is an example of an advanced search results hit list:*

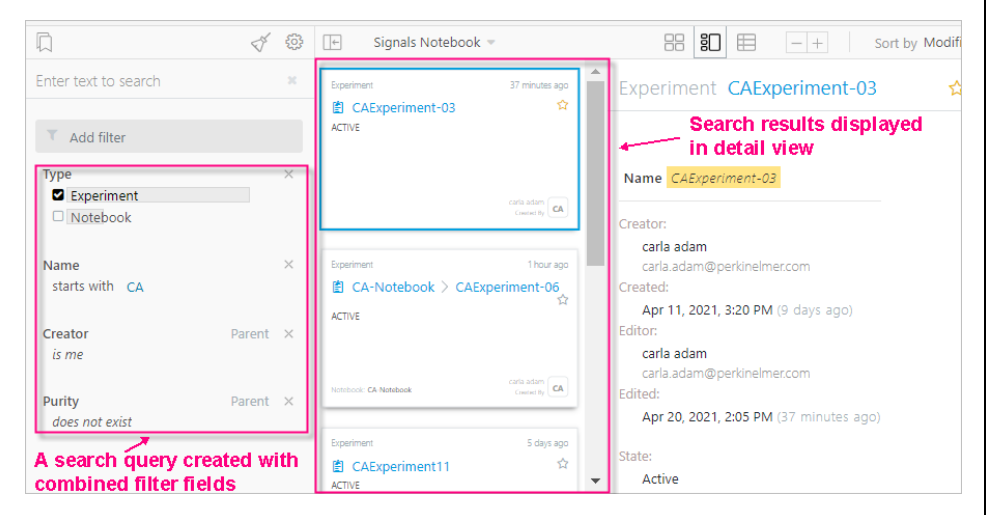

## **Exporting Notebooks**

You can export your notebook into a zipped folder and save it locally. The exported zip folder contains a sub-folder '**Experiments**' and notebook PDF. Experiments: includes all the experiments created in the notebook level in PDF format.

The notebook PDF contains all the elements, experiments and attachments in the notebook level.

To export a notebook to zip, select the notebook and then select "**Export to ZIP** "option from the Actions menu in the notebook toolbar.

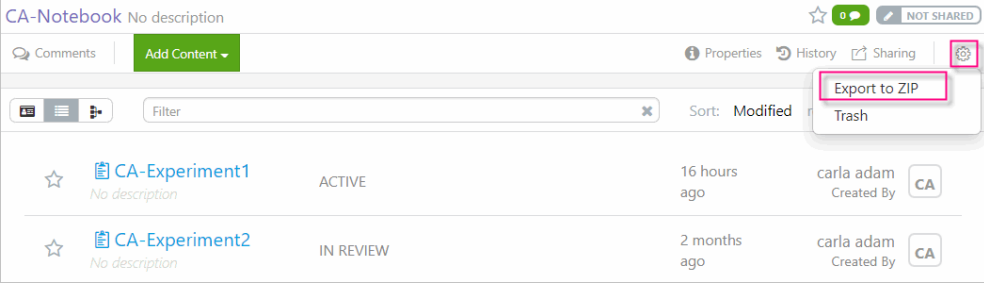

# **Printing Experiments to PDF**

You can print the content of your experiments into a PDF format and save it locally. This enables you to have access to your experiments outside of the Signals Notebook application.

To print an experiment to PDF, select the desired experiment and then select **Print to PDF** option from the Actions menu.

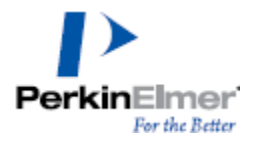

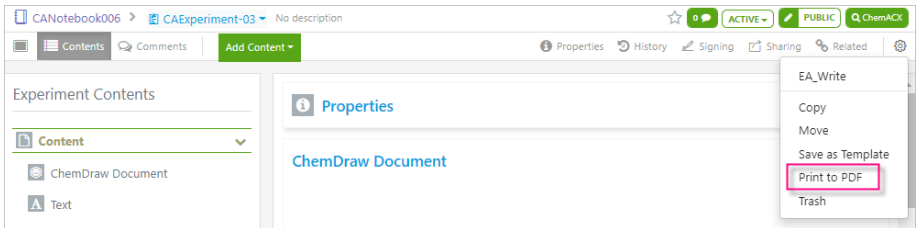